## 経営学部「ゼミナールⅠ」選択方法

- ① 教育支援課 HP にてゼミナール選択に関する資料をすべて確認してください。
- ② ゼミナール一覧を参照、ゼミナール説明会・ゼミナール見学・個別説明会等に参加し希望ゼミナールを決定してくだ さい。 ※ゼミナール見学可能日、個別相談日等各教員により異なります。指示に従ってください。
- ② 以下の URL からフォームを開いてください。 https://forms.gle/TTTo4Cj3f1Ghoxx28

 ※Google フォームは、学籍番号@bunkyo.ac.jp の Google アカウントにログインした状態でないと開きません。 ※時間に余裕を持って、できる限りパソコンを利用してください。パソコンの不具合等で選択できなかった場合でも、 未選択とみなします。

④ ゼミナール選択の画面が表示されますので、各設問に回答してください。 ※最後に「送信」をクリックするのを絶対に忘れないでください。

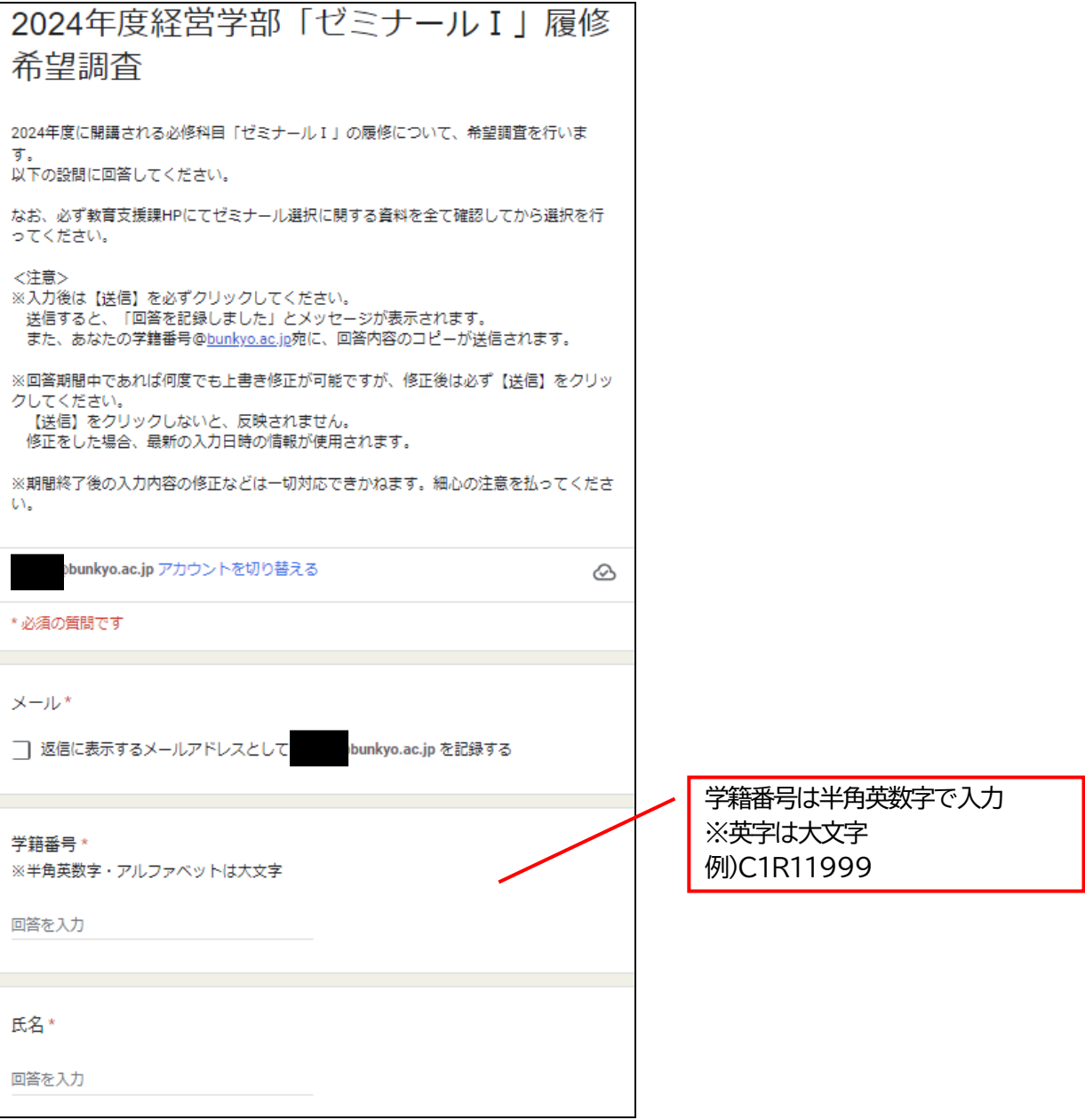

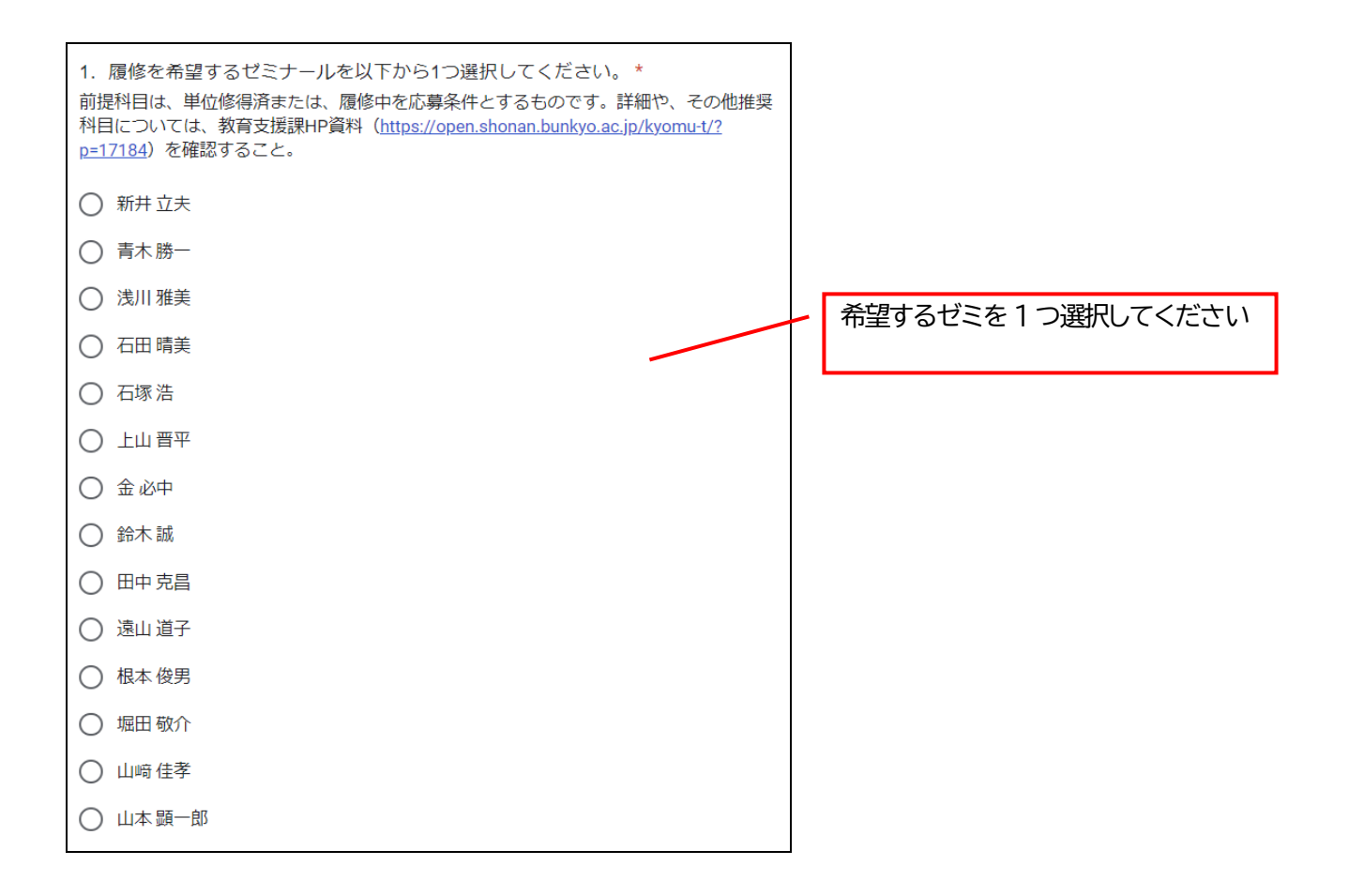

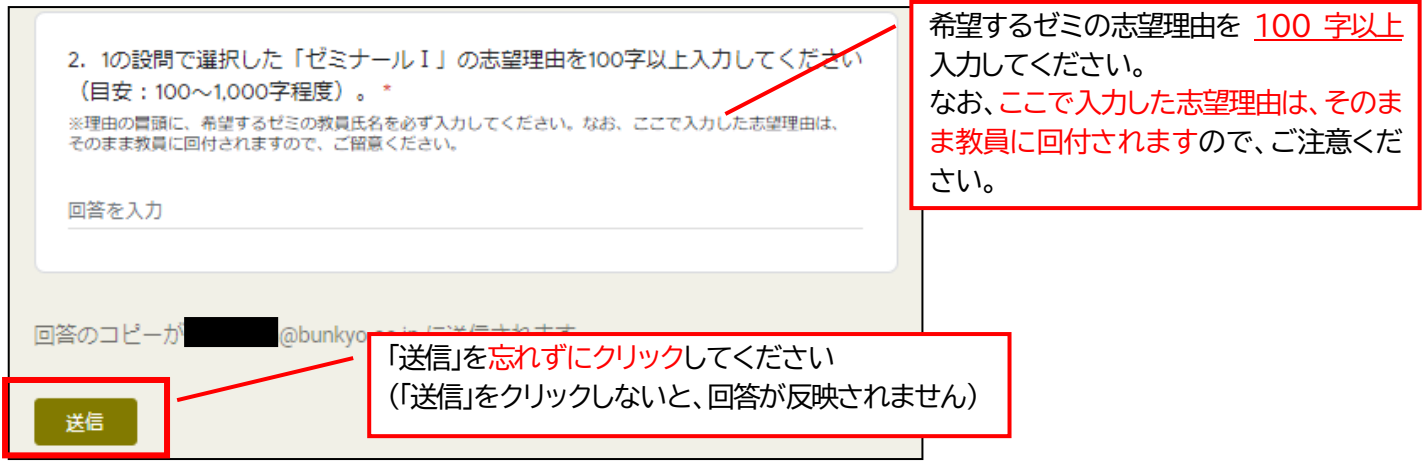

- ⑤ 最後に「送信」を必ずクリックしてください。「送信」をクリックすると、「回答を記録しました」とメッセージが表 示され、学籍番号@bunkvo.ac.ip 宛にメールで回答内容のコピーが送信されます。 ※登録の確認は自己責任でお願いします。 ※登録期間内であれば何度でも変更が可能です。
- ⑦ 選考結果発表は各自教育支援課ホームページで確認してください。 ※ゼミナール決定者のみ発表いたします。
- ⑧ 選考にもれた場合は、第2回目のゼミナール選択期間に登録を行ってください。 登録方法は第1回ゼミナール選択と同様です。
	- ※ 日程は『ゼミナール選択日程表』で確認してください。
	- ※ 定員数を満たしているゼミナールを希望登録することはできません。 2024 年 1 月 26 日掲載予定の第2回エントリー対象ゼミナール一覧で確認してください。